# Dictionary Services Programming Guide

**User Experience > Text & Fonts**

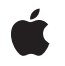

**2007-05-30**

#### á

Apple Inc. © 2007 Apple Inc. All rights reserved.

No part of this publication may be reproduced, stored in a retrieval system, or transmitted, in any form or by any means, mechanical, electronic, photocopying, recording, or otherwise, without prior written permission of Apple Inc., with the following exceptions: Any person is hereby authorized to store documentation on a single computer for personal use only and to print copies of documentation for personal use provided that the documentation contains Apple's copyright notice.

The Apple logo is a trademark of Apple Inc.

Use of the "keyboard" Apple logo (Option-Shift-K) for commercial purposes without the prior written consent of Apple may constitute trademark infringement and unfair competition in violation of federal and state laws.

No licenses, express or implied, are granted with respect to any of the technology described in this document. Apple retains all intellectual property rights associated with the technology described in this document. This document is intended to assist application developers to develop applications only for Apple-labeled computers.

Every effort has been made to ensure that the information in this document is accurate. Apple is not responsible for typographical errors.

Apple Inc. 1 Infinite Loop Cupertino, CA 95014 408-996-1010

Apple, the Apple logo, Mac, and Mac OS are trademarks of Apple Inc., registered in the United States and other countries.

Adobe, Acrobat, and PostScript are trademarks or registered trademarks of Adobe Systems Incorporated in the U.S. and/or other countries.

Simultaneously published in the United States and Canada.

**Even though Apple has reviewed this document, APPLE MAKESNOWARRANTYOR REPRESENTATION, EITHER EXPRESS OR IMPLIED, WITH RESPECT TO THIS DOCUMENT, ITS QUALITY, ACCURACY, MERCHANTABILITY,OR FITNESS FOR A PARTICULAR** PURPOSE. AS A RESULT, THIS DOCUMENT IS<br>PROVIDED "AS IS," AND YOU, THE READER, ARE<br>ASSUMING THE ENTIRE RISK AS TO ITS QUALITY **AND ACCURACY.**

**IN NO EVENT WILL APPLE BE LIABLE FOR DIRECT, INDIRECT, SPECIAL, INCIDENTAL, OR CONSEQUENTIALDAMAGES RESULTINGFROM ANY DEFECT OR INACCURACY IN THIS DOCUMENT, even if advised of the possibility of such damages.**

**THE WARRANTY AND REMEDIES SET FORTH ABOVE ARE EXCLUSIVE AND IN LIEU OF ALL OTHERS, ORAL OR WRITTEN, EXPRESS OR IMPLIED. No Apple dealer, agent, or employee is authorized to make any modification, extension, or addition to this warranty.**

**Some states do not allow the exclusion orlimitation of implied warranties or liability for incidental or consequential damages, so the above limitation or** exclusion may not apply to you. This warranty gives<br>you specific legal rights, and you may also have<br>other rights which vary from state to state.

### **Contents**

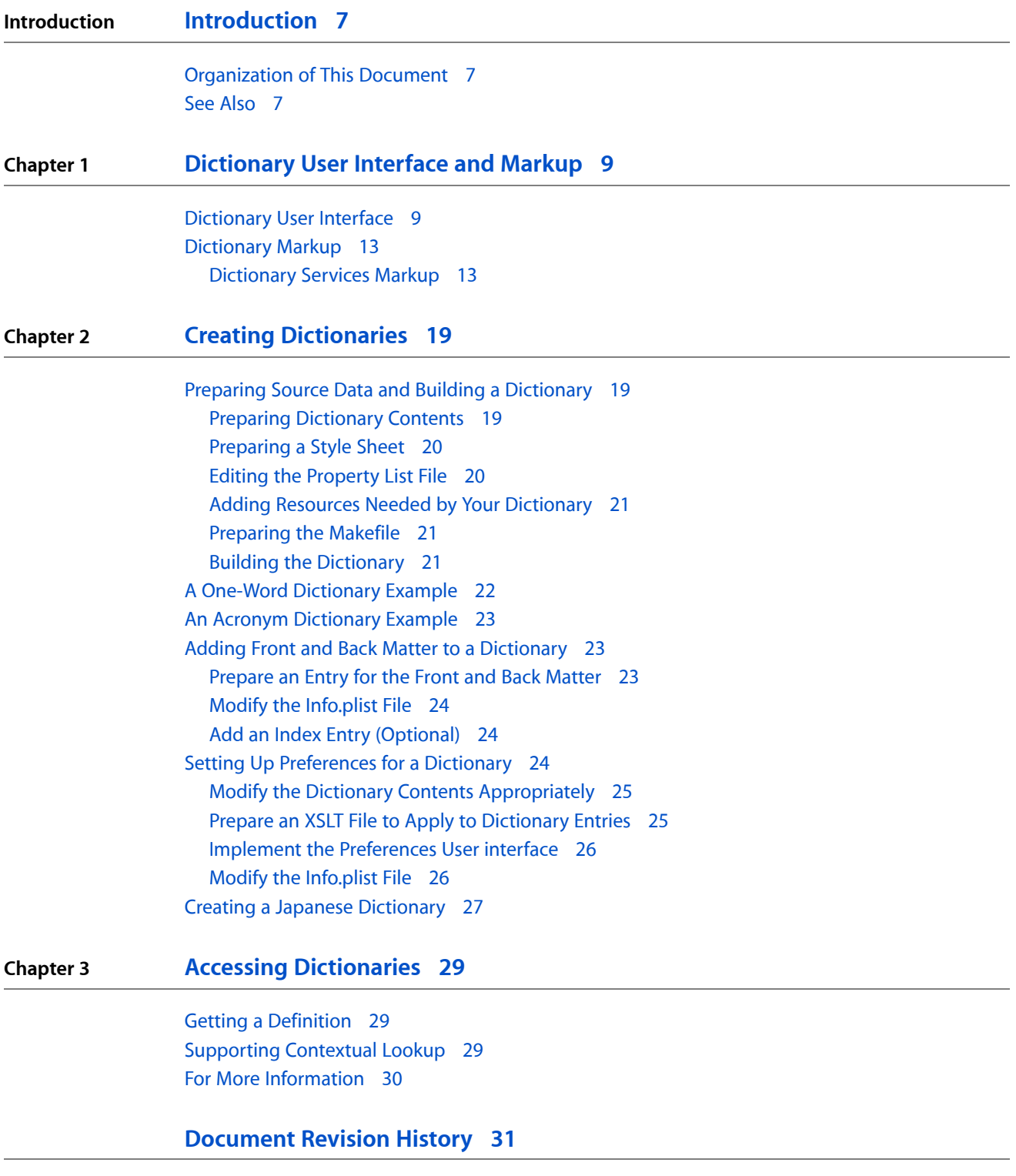

**CONTENTS**

## Figures, Tables, and Listings

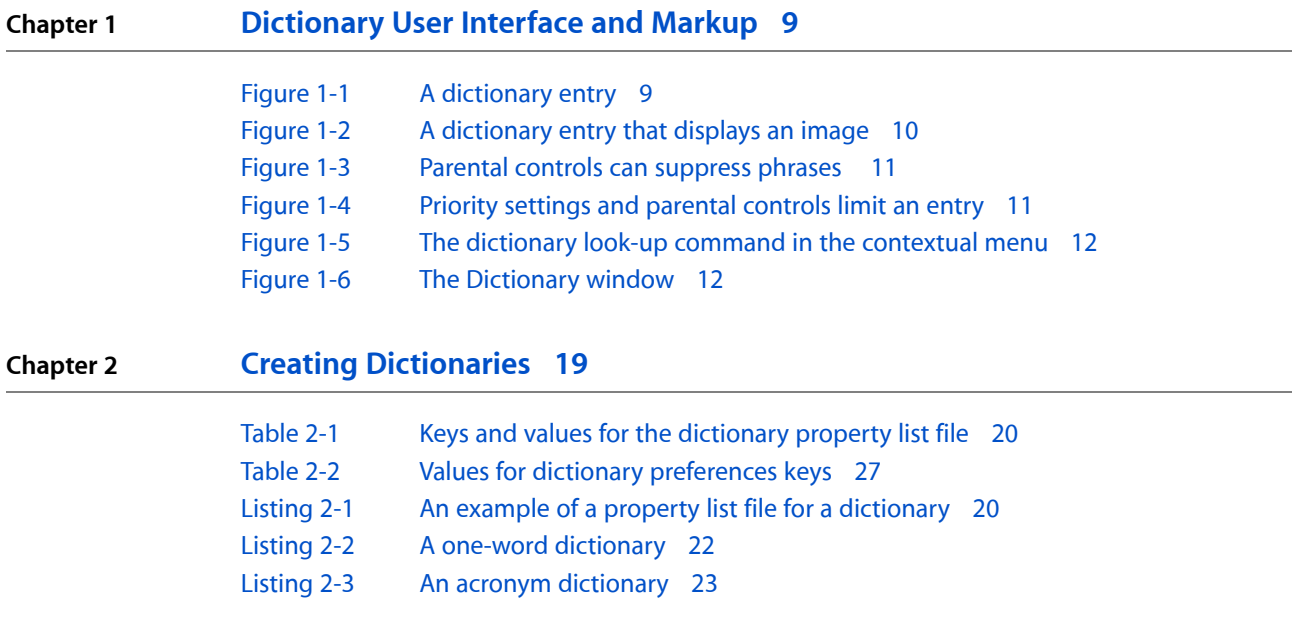

**FIGURES, TABLES, AND LISTINGS**

## <span id="page-6-0"></span>Introduction

Dictionary Serviceslets you create your own custom dictionariesthat users can accessthrough the Dictionary application. You also use these services to access dictionaries programatically and to support user access to dictionary look-up through a contextual menu.

You should read this document if you want to create a dictionary for users to view in the Dictionary application or access a dictionary programmatically.

### <span id="page-6-1"></span>Organization of This Document

This document is organized into the following chapters:

- ["Dictionary](#page-8-0) User Interface and Markup" (page 9) describes the user interface to dictionaries and defines the elements and attributes that you use to markup dictionary entries.
- "Creating [Dictionaries"](#page-18-0) (page 19) explains how to modify the files provided in the Dictionary development Kit to create and build your own dictionary. It also provides sample dictionaries, shows how to create a Japanese dictionary, and describes implementing advanced features.
- "Accessing [Dictionaries"](#page-28-0) (page 29) shows how to use the Dictionary Services programming interface to access active dictionaries.

### <span id="page-6-2"></span>See Also

*Dictionary Services Reference* describes the functions available in the programming interface.

**INTRODUCTION**

Introduction

## <span id="page-8-0"></span>Dictionary User Interface and Markup

This chapter describes the user interface for Dictionary Services and defines the elements and attributes that you use to mark up dictionary content. The dictionary schema conforms to the RELAX NG definition (<http://www.relaxng.org/>). You define the dictionary structure by marking up the content using XHTML tags and tags that are defined by Dictionary Services.

### <span id="page-8-1"></span>Dictionary User Interface

Dictionaries are useful references that serve many purposes. The most typical is for users to look-up the meaning of a word in a particular language. However you can create content for a thesaurus, bilingual dictionaries (such as English-Japanese), in-house glossaries, and professional dictionaries (such as legal, medical, and technical). Mac OS X includes the Dictionary application to provide users with digital access to content that is bundled according to the instructions provided in this book.

<span id="page-8-2"></span>Figure 1-1 shows an entry from the MyDictionary dictionary for the word *make*. The MyDictionary dictionary was created using the Dictionary Development Kit. As you read the rest of this chapter, you'll see how to markup text using XHTML to create the entry, pronunciation, definitions, usage examples, phrases, and so on that appear in this figure.

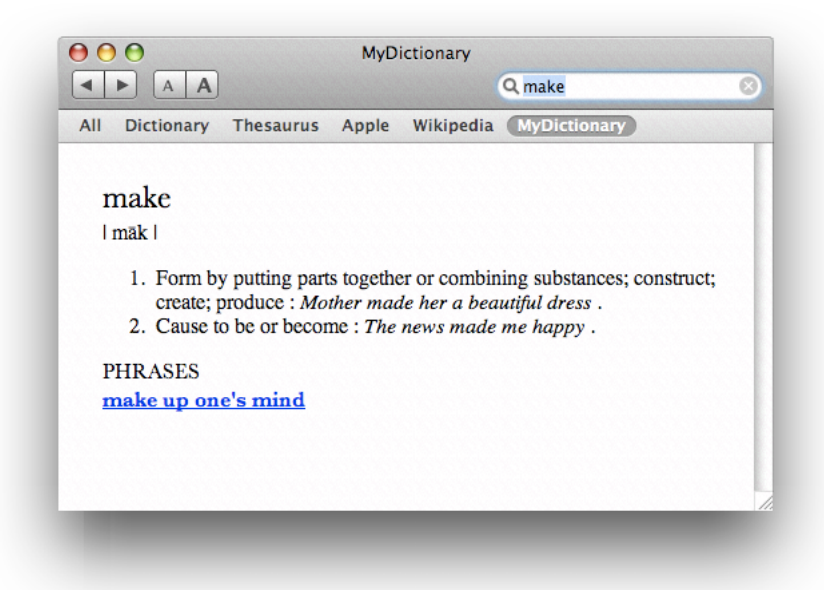

**Figure 1-1** A dictionary entry

A dictionary entry is not limited to text. You can include other resources such as images (see Figure 1-2) , movies, sounds, and hyperlinks to webpages.

Dictionary User Interface and Markup

#### <span id="page-9-0"></span>**Figure 1-2** A dictionary entry that displays an image

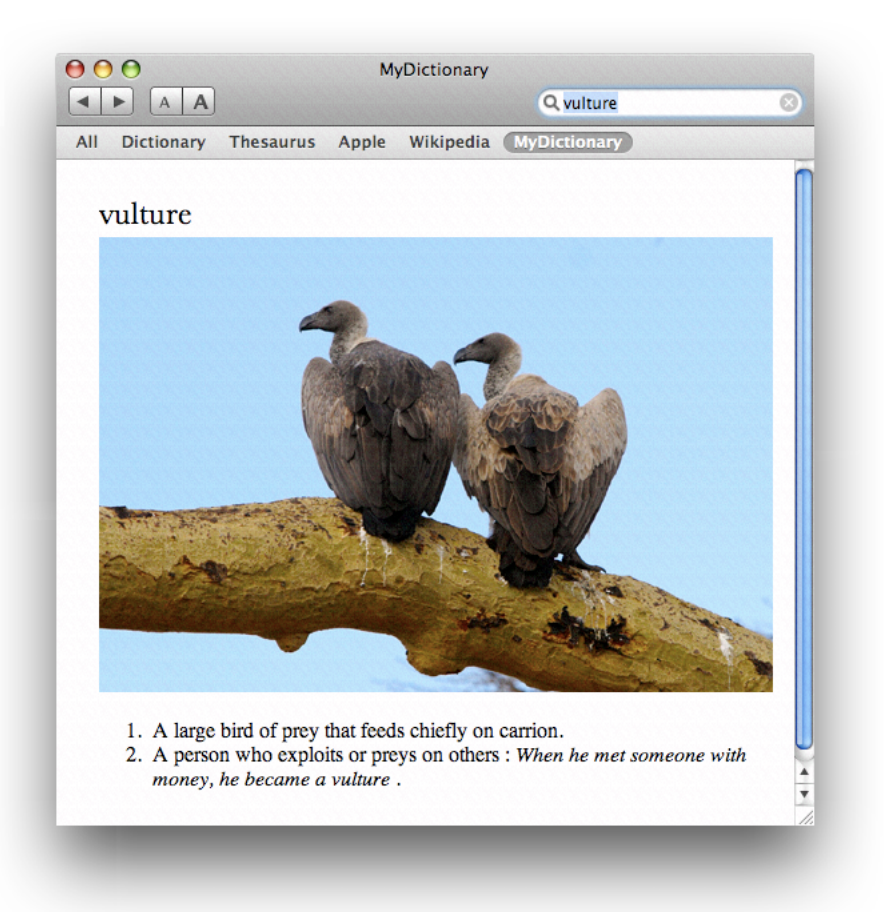

You can structure a dictionary to respect parental control user settings. (Parental controls are set in System Preferences by administrator users for restricted users.) By using the appropriate tag, as you'll see later in this chapter, you can suppress entries or particular portions of an entry. Figure 1-3 shows the same entry shown in [Figure](#page-8-2) 1-1 (page 9), but as seen for a user that has parental controls turned on. The phrases portion of the entry is marked with a parental controls tag that suppresses its display.

#### <span id="page-10-0"></span>**Figure 1-3** Parental controls can suppress phrases

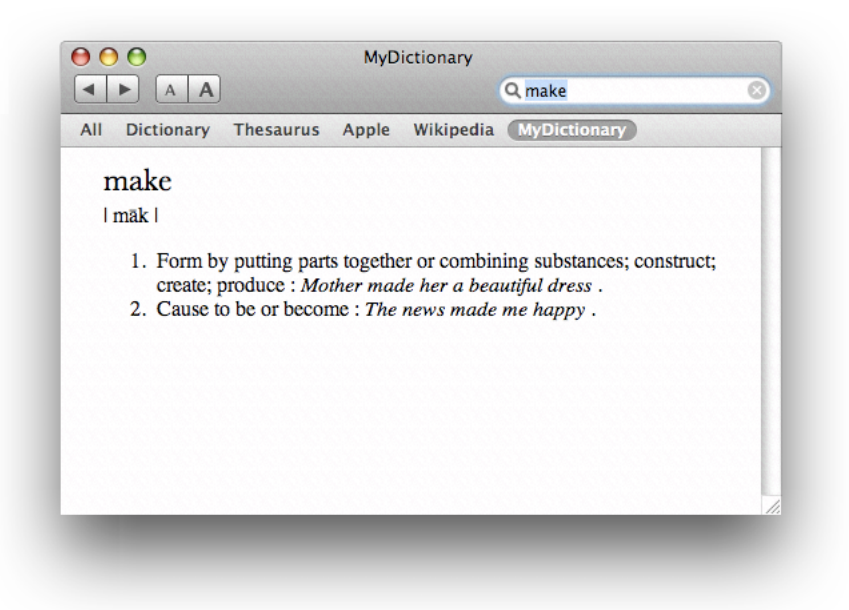

<span id="page-10-1"></span>You can also markup entries with priority tags to control the depth of the information that's shown. Figure 1-4 shows the same entry as [Figure](#page-8-2) 1-1 (page 9), but this time both parental controls and priority settings suppress content. The usage sentences shown in [Figure](#page-8-2) 1-1 (page 9) are tagged with a priority setting that causes them not to be displayed in Figure 1-4.

**Figure 1-4** Priority settings and parental controls limit an entry

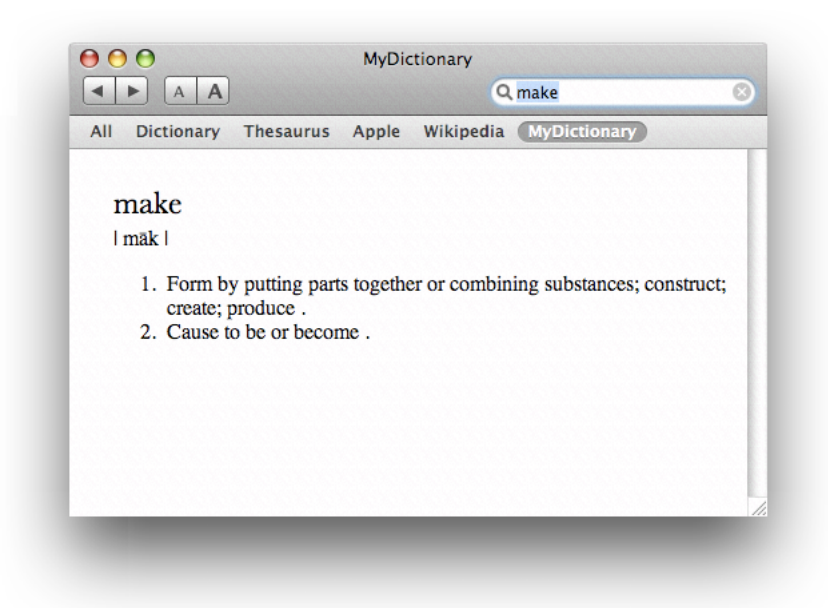

In addition to using the Dictionary application, users can access dictionary entries from within an application by control-clicking selected text. Then, in the contextual menu that appears, the user can choose Look Up in Dictionary, as shown in Figure 1-5.

<span id="page-11-0"></span>**Figure 1-5** The dictionary look-up command in the contextual menu

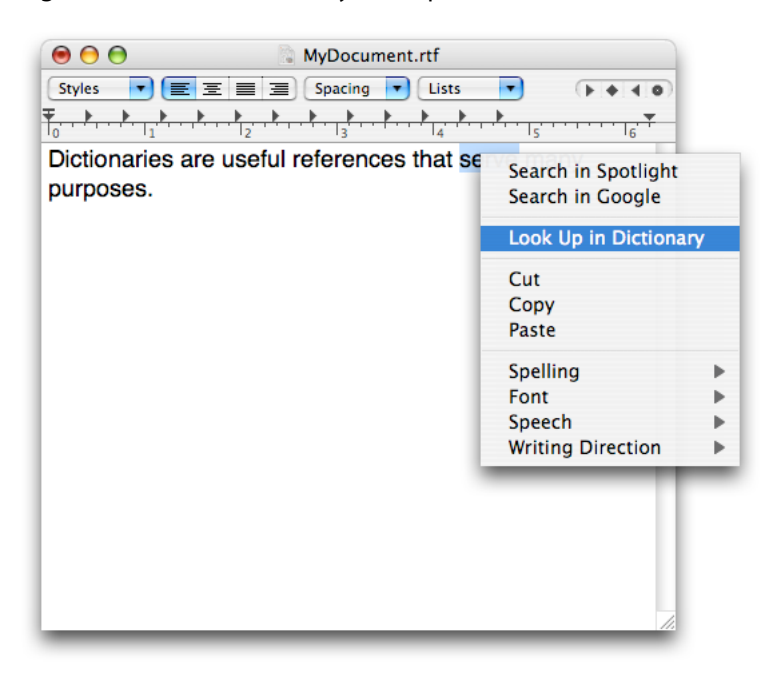

<span id="page-11-1"></span>The Dictionary window opens to show the results of searching for the selected text in the active dictionaries. See Figure 1-6.

**Figure 1-6** The Dictionary window

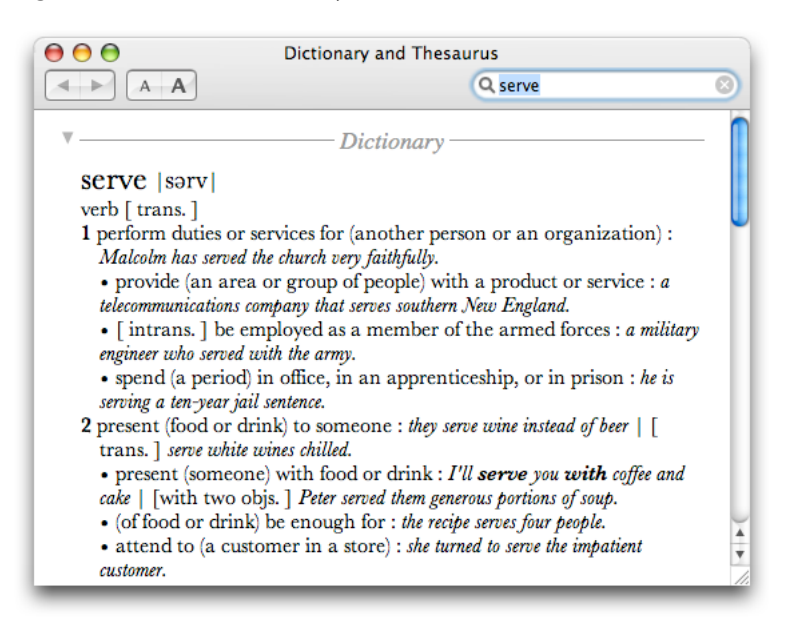

### <span id="page-12-0"></span>Dictionary Markup

You define the structure of a dictionary by marking up its content with XHTML and Dictionary Services markup items (elements, attributes, processing instructions, comments, and so forth).

■ XHTML. You can use any XHTML markup except for those defined in the Structure module. You can find the DTD for XHTML modules on this website:

[http://www.w3.org/TR/xhtml-modularization/dtd\\_module\\_defs.html#a\\_dtd\\_module\\_defs](http://www.w3.org/TR/xhtml-modularization/dtd_module_defs.html#a_dtd_module_defs)

<span id="page-12-1"></span>Dictionary Services. Some markup defines the structure of the dictionary. Other markup attaches a specific functionality or semantics to XHTML elements. See ["Dictionary](#page-12-1) Services Markup" (page 13).

### Dictionary Services Markup

This section defines the markup items that are specific to Dictionary Services. The default namespace refers to XHTML. The namespace prefix d identifies elements and attributes that are specific to Dictionary Services.

### Dictionary Content

%dic.content defines an element that can be used in various places.

It *%Flow.mix; as XHTML does. The Flow.mix tag includes all text content, block, and inline elements.* 

```
<!ENTITY % dic.content
     "( #PCDATA | %Flow.mix; )*"
\rightarrow<!-- %Flow.mix; includes all text content, block and inline -->
<!ENTITY % Flow.mix
     "%Heading.class;
     | %List.class;
      | %Block.class;
      | %Inline.class;
     %Misc.class;"
\rightarrow
```
#### Root Dictionary Element

d: dictionary defines the root element of a dictionary that contains one or more entries.

<!ELEMENT d:dictionary ( d:entry+ ) >

#### **Entry**

d: entry contains one or more index and a body part, and constructs the logical structure of a dictionary entry.

```
<!ELEMENT d:entry ( d:index+, %dic.content;) >
<!ATTLIST d:entry
   id ID #REQUIRED
```
Dictionary User Interface and Markup

```
 d:title NMTOKEN #REQUIRED
   d:parental-control (1) #IMPLIED
\rightarrow
```
The attributes are:

- id ID of the entry. The value should be unique in the dictionary.
- $\blacksquare$  d: title The title is the text that represents the entry. It should represent the entry or be the canonical form of the entry. You can use this text as the title of the window that displays the entry. You can also use it to fill the search text field of the Dictionary application.
- d:parental-control Parental control level indicates a restricted part of the entry. The value of this attribute should be "1". When parental control function is active, the entries that have this attribute are not searched and do not appear in the search result list.

#### Index

d: index defines information to extract from an entry and use to build the index. The index element should appear prior to other elements in the entry.

```
<!ELEMENT d:index EMPTY >
<!ATTLIST d:index
    d:value NMTOKEN #REQUIRED
    d:title NMTOKEN #REQUIRED
    d:parental-control NMTOKEN #IMPLIED
    d:anchor NMTOKEN #IMPLIED
    d:yomi NMTOKEN #IMPLIED
\left\langle \right\rangle
```
The attributes are:

- d:value The search key text of for the entry.
- d:title The text that is displayed on the search result list. It can be used as the title of the window that displays the entry.
- d:parental-control Removes the title from search result list. See ["Parental](#page-14-0) Controls and Priority" (page 15).
- d:anchor Highlights a specific part in an entry, such as the explanation of an idiomatic phrase.
- d: yomi Used only for Japanese dictionaries.

For example, the following entries for "make" indicates that a search using either *make*, *makes*, or *made* will return make as a result.

```
<d:index d:value="make" d:title="make"/>
<d:index d:value="makes" d:title="makes"/>
<d:index d:value="made" d:title="made"/>
<d:index d:value="make it" d:title="make it" d:parental-control="1" 
d:anchor="xpointer(//*[@id='make_it'])"/>
```
#### Gaiji

d:gi defines characters that are not available in Unicode or for which the platform does not have glyph data. You can also use this element to specify a font that contains special characters. Use the gi element like an inline element.

```
<!ENTITY % inline.extra "| d:gi">
<!ELEMENT d:gi (#PCDATA) >
<!ATTLIST d:gi
    d:set NMTOKEN #IMPLIED
    d:name NMTOKEN #IMPLIED
    d:ps-font-name NMTOKEN #IMPLIED
\overline{\phantom{0}}
```
The attributes are:

- d:set The glyph set name. Only one is supported, "AdobeJapan1".
- d:name CID number (Character Identifier)
- d:ps-font-name The PostScript font name.

#### For example:

```
<d:gi d:set="AdobeJapan1" d:name="6930"> </d:gi> # One of the character variants
<d:gi d:ps-font-name="Webdings">&#xF06A;</d:gi> # Airplane symbol
```
#### Highlighting

You can highlight a portion of an entry using the d: anchor attribute of the d: index tag. The value of d:anchor must be an XPath expression that specifies the block in the entry to highlight. The id that you supply must be unique.

For example the d: anchor attribute in the following:

```
<d:entry id="make_1" d:title="make">
     ...
<d:index d:value="make it" d:parental-control="1" 
d:anchor="xpointer(//*[@id='make_it'])"/>
```
<span id="page-14-0"></span>causes the this part of the entry to be highlighted:

<div id="make\_it"><b>>>>b>make it</b>: succeed in something; survive.</div>

### Parental Controls and Priority

d: parental-control identifies content that should not be shown for users that have parental controls enabled. (Parental controls are enabled in System Preferences.)

```
<!ATTLIST div d:parental-control NUMBER #IMPLIED >
<!ATTLIST span d:parental-control NUMBER #IMPLIED >
<!ATTLIST entry d:parental-control NUMBER #IMPLIED >
<!ATTLIST d:index d:parental-control NUMBER #IMPLIED >
```
The value is always 1.

The d:entry tag can have this attribute. Entries that have this attribute don't appear on the search result list.

d: priority hides part of the content to allow for briefer content. It's typically used for results displayed in the Dictionary window.

<!ATTLIST div d:priority NUMBER #IMPLIED > <!ATTLIST span d:priority NUMBER #IMPLIED >

The value can be in the range of  $0$  to  $9$ , inclusive. Content that has a priority value greater than 1 is not displayed in the Dictionary window. The behavior is defined only for 0 and 2. All other values are reserved for future use.

Dictionary Services applies the following rules to content with d:parental-control and d:priority tags. (Note that these rules are part of the RELAX NG definition.)

- If you don't specify a parental control or priority tag for an element, the value is assumed to be 0.
- An element that doesn't have a parental control or priority tag inherits the value of its parent element.
- A child element can have a parental control or priority tag whose value is equal to or greater than the value of that of its parent. If a child element has a parental control or priority tag whose value is smaller than its parent, the value of the parent applies. In other words, if the parent element isn't shown, neither is the child element. But if a parent element is shown, you can hide the child element.

#### Pronunciation

pr marks the pronunciation of the entry. You don't supply a value attribute because all values are acceptable.

```
<!ATTLIST div d:priority NMTOKEN #IMPLIED >
<!ATTLIST span d:priority NMTOKEN #IMPLIED >
```
#### For example:

```
<h1>make</h1>
<span class="syntax"><span d:pr="1">| m k |</span></span>
```
You can use this tag to switch pronunciation notation according to dictionary-specific preferences.

#### Reference Link

#### You can implement a hypertext link as follows:

```
<h3>PHRASES</h3>
 ...
      <h4><a href="x-dictionary:r:make_up_ones_mind"><b>make up one's 
mind</b></a></h4>
```
When the user clicks the link, it jumps to the following dictionary entry whose id is  $\text{make\_up\_ones\_mind:}$ 

```
<d:entry id="make_up_ones_mind" d:title="make up one's mind" 
d:parental-control="1">
     <d:index d:value="make up one's mind"/>
     <h1>make up one's mind</h1>
    \langle 11 \rangle\langle] i>
```
### **CHAPTER 1** Dictionary User Interface and Markup

```
 make a decision.
           \langle/li>
     \langle/ul>
</d:entry>
```
<span id="page-16-0"></span>For other variations, see "URI [Scheme"](#page-16-0) (page 17).

### URI Scheme

x-dictionary: is an URI scheme that describes cross references between entries in dictionaries. It is used in tag such as  $\langle a \rangle$  href="x-dictionary: r: another\_id">.

The x-dictionary: URI contains three elements separated by colons as the general form—target selector, target text, and dictionary bundle ID. The target selector must be either d (for definition) or r (for reference). Use d if you want to search definitions of the following key text. Use  $r$  if you want to refer to the entry specified by the reference ID which must be unique to each dictionary.

```
 x-dictionary:d:key_text:dict_bundle_id
 x-dictionary:r:reference_id:dict_bundle_id
```
The dictionary bundle ID can be omitted in both forms, as shown in the following lines. If it is omitted, Dictionary Services searches the target text in all active dictionaries.

```
 x-dictionary:d:key_text
 x-dictionary:r:reference_id
```
#### Yomi

The d:yomi attribute marks Japanese Yomi.

For details on Yomi and marking Yomi content in a Japanese dictionary, see ["Creating](#page-26-0) a Japanese [Dictionary"](#page-26-0) (page 27).

Dictionary User Interface and Markup

## <span id="page-18-0"></span>Creating Dictionaries

Prior to building a dictionary, you need to create your dictionary source file, prepare a style sheet, edit the property list file, and add any resources needed by your dictionary. This chapter explains how to perform these tasks, provides instructions for building your dictionary, and shows a few simple examples. You'll also find out how to create a Japanese dictionary, set up preferences, and add front and back matter.

### <span id="page-18-1"></span>Preparing Source Data and Building a Dictionary

Before you start preparing your source data, copy the project\_template folder from the development kit to the directory that you use for code development. Then, follow the instructions described in the following sections:

- **1.** ["Preparing](#page-18-2) Dictionary Contents" (page 19)
- **2.** "Editing the [Property](#page-19-1) List File" (page 20)
- **3.** "Adding Resources Needed by Your [Dictionary"](#page-20-0) (page 21)
- <span id="page-18-2"></span>**4.** ["Preparing](#page-20-1) the Makefile" (page 21)

### Preparing Dictionary Contents

Take a look at the MyDictionary.xml file provided in the project template. Your dictionary should follow this form, using UTF-8 encoding. You can change the file name to something other than MyDictionary, but if you change the name, you must edit the DICT\_SRC\_PATH variable in the makefile.

["Dictionary](#page-8-0) User Interface and Markup" (page 9) ) describes the XML schema you should use to develop a dictionary. The schema uses the RELAX NG schema language, which is described on this website:

<http://www.relaxng.org/>

You should validate your dictionary source prior to building a new dictionary You can use RELAX NG validators programs, which are available from this website:

#### <http://www.relaxng.org/#validators>

You can also validate XML using jing as follows:

\$ java -jar <path to jing.jar> <schema definition> <XML to validate>

From the project\_template folder, with jing located in ../jing/, the command line is as follows:

```
$ java -jar ../jing/bin/jing.jar 
../documents/DictionarySchema/AppleDictionarySchema.rng MyDictionary.xml
```
For more information on jing, see:

<http://www.thaiopensource.com/relaxng/jing.html>

### <span id="page-19-0"></span>Preparing a Style Sheet

You can prepare a style sheet to use for the contents of the dictionary by editing the MyDictionary.css file provided with the project template. If you change the name of this cssfile, you need to edit the CSS\_PATH variable in the makefile.

You should minimally edit the style sheet. The Dictionary application and the Dictionary window control use their own style definitions to ensure that the contents fit the display. For best results, do not specify an absolute font or font size.

### <span id="page-19-1"></span>Editing the Property List File

The property list file for a dictionary is an an XML text file. The project template contains an example file—MyInfo.plist—whose contents are shown in Listing 2-1. You can edit this file so that it contains entries appropriate for your dictionary. [Table](#page-19-2) 2-1 (page 20) explains the values that you need to provide for your dictionary.

<span id="page-19-3"></span>**Note:** The property list cannot use binary format. If you need to, you can convert a binary property list file to an XML text file using the  $p$ lutil command.

#### **Listing 2-1** An example of a property list file for a dictionary

```
<key>CFBundleDevelopmentRegion</key>
<string>English</string>
<key>CFBundleDisplayName</key>
<string>My Dictionary</string>
<key>CFBundleIdentifier</key>
<string>com.apple.dictionary.MySample</string>
<key>CFBundleName</key>
<string>MyDictionary</string>
<key>CFBundleShortVersionString</key>
<string>1.0</string>
<key>DCSDictionaryCopyright</key>
<string>Copyright (c) Apple Computer, Inc.</string>
<key>DCSDictionaryManufacturerName</key>
<string>Apple Computer, Inc.</string>
```
<span id="page-19-2"></span>If you change the name of the property list file, you must edit the PLIST\_PATH variable in the makefile.

**Table 2-1** Keys and values for the dictionary property list file

| <b>Key</b>                | <b>Value</b>                                                                            |
|---------------------------|-----------------------------------------------------------------------------------------|
| CFBundleDevelopmentRegion | A region                                                                                |
| CFBundleDisplayName       | The full display name of the dictionary. The default is to use the<br>file system name. |

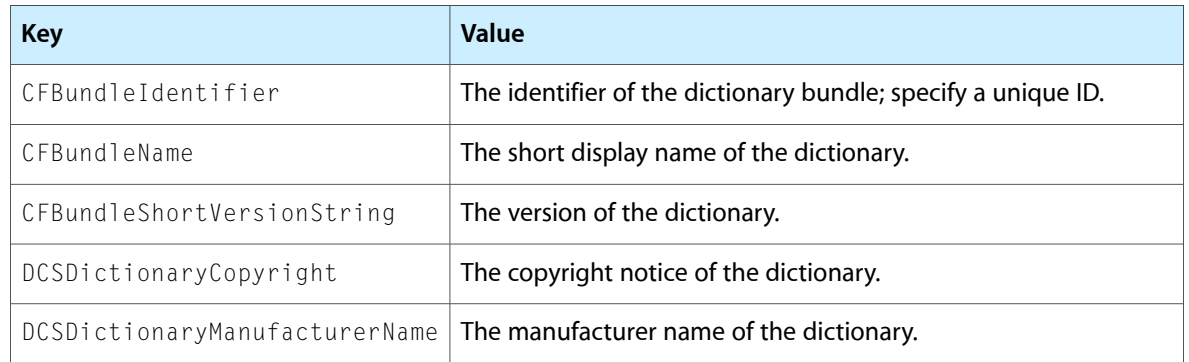

### <span id="page-20-0"></span>Adding Resources Needed by Your Dictionary

You must place any resources (for example, images) that your dictionary needs in the OtherResources folder in the project\_template folder. When you build the dictionary, the resources are copied into the built dictionary.

For example, if your dictionary uses an image file name test.png, you need to place it in the following location:

project\_template/OtherResources/Images/test.png

<span id="page-20-1"></span>The Images folder is copied into the dictionary. When the dictionary needs the image, it uses to the relative path—Images/test.png—which is written to the XML file during the build process.

### Preparing the Makefile

Name your dictionary and then edit the DICT\_NAME variable in the makefile. This name is used as the folder name for the dictionary. For example, when DICT\_NAME = "My Dictionary", the built dictionary is My Dictionary.dictionary.

<span id="page-20-2"></span>If you change the location of the Dictionary Development Kit from /Developer/Extras/Dictionary Development Kit, you must modify the DICT\_BUILD\_TOOL\_DIR variable in the makefile to reflect the change.

### Building the Dictionary

To build your dictionary, follow these steps:

- **1.** Launch the Terminal application.
- **2.** Use the cd command to change to the appropriate location:

/Developer/Extras/Dictionary Development Kit

- **3.** Enter make.
- **4.** After the make process finishes successfully, type make install to copy the new dictionary to:

~/Library/Dictionaries/

After running the make install command, you can delete all the intermediate files in the objects folder. In the Terminal window, enter make clean to remove the objects folder.

Now you can launch the Dictionary application and test your new dictionary.

As you can see from looking at the makefile, the building process uses a script build\_dict.sh, located in /Developer/Extras/Dictionary Development Kit/bin. This script takes 4 arguments—dictionary\_name, dictionary\_source\_path, StyleSheet\_path, and InfoPlist\_path. It builds a new directory in the /objects folder.

### <span id="page-21-0"></span>A One-Word Dictionary Example

<span id="page-21-1"></span>"Yomi" shows a simple example of a dictionary that contains an entry for the word *make*. It looks like Figure 1-1 when opened using the Dictionary application.

#### **Listing 2-2** A one-word dictionary

```
<?xml version="1.0" encoding="UTF-8"?>
<d:dictionary xmlns="http://www.w3.org/1999/xhtml" 
xmlns:d="http://www.apple.com/DTDs/DictionaryService-1.0.rng">
<d:entry id="make_1">
     <d:index d:value="make" d:title="make"/>
     <d:index d:value="makes" d:title="makes (make)"/>
     <d:index d:value="made" d:title="made (make)"/>
     <d:index d:value="making" d:title="making (make)"/>
     <h1>make</h1><span class="syntax">| m k |</span>
     <div>
        \langleol\rangle\langleli>
               Form by putting parts together or combining substances; construct;
  create; produce
                 <span d:priority="2"> : <i>Mother made her a beautiful dress</i>
                 \langle/span\rangle .
             \langle/li>
             \langleli>
                  Cause to be or become
                  <span d:priority="2"> : <i>The news made me happy</i>
                 \langle/span\rangle .
             \langle/li>
        \langle/ol>
    \langle/div\rangle <div d:parental-control="1" d:priority="2">
         <h3>PHRASES</h3>
        <div id="make_it"><b>make it</b> : succeed in something; survive.</div>
         <h4><a href="x-dictionary:r:make_up_ones_mind"><b>make up one's 
mind</b></a></h4>
     </div>
</d:entry>
</d:dictionary>
```
### <span id="page-22-0"></span>An Acronym Dictionary Example

Listing 2-3 shows how to tag the following content to create an acronym dictionary.

- LDAP, Lightweight Directory Access Protocol
- MIDI, Musical Instrument Digital Interface
- <span id="page-22-3"></span>■ XML, Extensible Markup Language

#### **Listing 2-3** An acronym dictionary

```
<?xml version="1.0" encoding="UTF-8"?>
<d:dictionary xmlns="http://www.w3.org/1999/xhtml" 
xmlns:d="http://www.apple.com/DTDs/DictionaryService-1.0.rng">
<d:entry id="ldap">
     <d:index d:value="LDAP" d:title="LDAP"/>
     <h1>LDAP</h1>
     <p>Lightweight Directory Access Protocol</p>
</d:entry>
<d:entry id="midi">
     <d:index d:value="MIDI" d:title="MIDI"/>
     <h1>MIDI</h1>
     <p>Musical Instrument Digital Interface</p>
</d:entry>
<d:entry id="xml">
     <d:index d:value="XML" d:title="XML"/>
     <h1>XML</h1>
     <p>Extensible Markup Language</p>
</d:entry>
</d:dictionary>
```
### <span id="page-22-1"></span>Adding Front and Back Matter to a Dictionary

You can add front and back matter to a dictionary by following these steps:

- **1.** ["Prepare](#page-22-2) an Entry for the Front and Back Matter" (page 23)
- **2.** "Modify the [Info.plist](#page-23-0) File" (page 24)
- <span id="page-22-2"></span>**3.** "Add an Index Entry [\(Optional\)"](#page-23-1) (page 24)

You can view the front and back matter for a dictionary using the Dictionary application. In the Go menu, choose Front/Back Matter.

### Prepare an Entry for the Front and Back Matter

In the XML file for the dictionary, you need to specify a front-back matter entry using an id attribute whose value is set to front\_back\_matter as shown in the following simple example:

#### Creating Dictionaries

```
<d:entry id="front_back_matter" d:title="Front/Back Matter">
    <h1><br/>b>My Dictionary</b></h1>
     <h2>Front/Back Matter</h2>
    pThis is a front matter page of the sample dictionary.\langle br/\rangle\langle/p>
     ...
</d:entry>
```
### <span id="page-23-0"></span>Modify the Info.plist File

#### You must modify the property list for the dictionary by adding the

DCSDictionaryFrontMatterReferenceID key to the Info.plist file. The associated value is a string that specifies the id value you used in the XML file. The following shows the string used in ["Prepare](#page-22-2) an Entry for the Front and Back [Matter"](#page-22-2) (page 23).

```
<key>DCSDictionaryFrontMatterReferenceID</key>
<string>front_back_matter</string>
```
### Add an Index Entry (Optional)

This example does not use a  $\leq d$ : index> element, which means that the page won't show up in a search. If you want the front and back matter to show in a search, add the $\leq d$ : index> element. Otherwise, users can view the front and back matters by choosing Go > Front/Back Matter from within the Dictionary application.

### <span id="page-23-2"></span>Setting Up Preferences for a Dictionary

You have the option to set up preferences for a dictionary. Users access the preferences settings from within the Dictionary application by choosing Dictionary > Preferences. For example, the New Oxford American Dictionary provided with Mac OS X v10.5 allows users to choose from among three phonetic notations—U.S. English (Diacritical), U.S. English (IPA), or British English (IPA).

This section shows how you can set up preferences for your dictionary. You can find the files associated with this example in the Dictionary Development Kit located in:

/Developer/Extras/Dictionary Development Kit/samples/

To implement dictionary-specific preferences, follow these steps:

- **1.** "Modify the Dictionary Contents [Appropriately"](#page-24-0) (page 25).
- **2.** "Prepare an XSLT File to Apply to [Dictionary](#page-24-1) Entries" (page 25).
- **3.** ["Implement](#page-25-0) the Preferences User interface" (page 26).
- **4.** "Modify the [Info.plist](#page-25-1) File" (page 26).

### <span id="page-24-0"></span>Modify the Dictionary Contents Appropriately

You need to modify the contents to support the preferences that you set up. For example, if you want to allow the user to choose from among three phonetic notations, you need to provide the three phonetic notations for each entry in our dictionary. The following example shows three phonetic notations for the word make.

```
<d:entry id="make_1" d:title="make">
 ...
     <h1>make</h1>
     <span class="syntax">
         <span d:pr="US">| m k |</span>
         <span d:pr="US_IPA">| me k |</span>
         <span d:pr="UK_IPA">| me k |</span>
    \langle/span\rangle ...
</d:entry>
```
<span id="page-24-1"></span>Note that the XML does not specify which phonetic notation to show. You'll do that in the next section by creating an XSLT file.

### Prepare an XSLT File to Apply to Dictionary Entries

The XSLT files contains instructions that Dictionary Services applies to each entry before displaying the it. In this example, you need to provide instructions to remove the unused phonetic notation. For this, use the \$pronunciation variable, which is a global variable supply by the Dictionary application, as shown in the following example.

**Note:** You need to place the XSLT file in the Other Resources folder of your dictionary project.

```
<xsl:template match="*[@d:pr='US']">
     <xsl:if test="$pronunciation = '0'">
         <xsl:copy>
              <xsl:apply-templates select="@*|node()" />
         </xsl:copy>
    \langle x s : i \in \rangle</xsl:template>
<xsl:template match="*[@d:pr='IPA']">
     <xsl:if test="$pronunciation = '1'">
          <xsl:copy>
              <xsl:apply-templates select="@*|node()" />
         </xsl:copy>
    \langle xs]:if\rangle <xsl:if test="$pronunciation = '2'">
          <xsl:copy>
              <xsl:apply-templates select="@*|node()" />
         </xsl:copy>
    \langle xs1:if\rangle</xsl:template>
<xsl:template match="*[@d:pr='US_IPA']">
     <xsl:if test="$pronunciation = '1'">
```
Creating Dictionaries

```
 <xsl:copy>
               <xsl:apply-templates select="@*|node()" />
          </xsl:copy>
    \langle x s : i \in \rangle</xsl:template>
<xsl:template match="*[@d:pr='UK_IPA']">
     <xsl:if test="$pronunciation = '2'">
          <xsl:copy>
               <xsl:apply-templates select="@*|node()" />
          </xsl:copy>
    \langle x s : i \rangle</xsl:template>
```
### <span id="page-25-0"></span>Implement the Preferences User interface

You need to provide an XHTML file that specifies the user interface to present in the Dictionary Preferences window in the Dictionary application. The following example shows how to set up preferences for phonetic notation. The user will see three choices displayed as radio buttons. After making a selection, Dictionary Services saves the it and passes the selection to the XSLT instructions. The instructions are then applied to the dictionary entries.

**Note:** You need to place the XHTML file in the Other Resources folder of your dictionary project.

```
<html xmlns="http://www.w3.org/1999/xhtml">
     <head>
         <meta http-equiv="content-type" content="text/html; charset=UTF-8" />
     </head>
     <body>
         <div id="copyright"></div>
        \langlehr />
         <div class="query">
              <input type="hidden" name="version" value="1" />
         </div>
         <div class="query">
             Pronunciation:<br />
              <input type="radio" name="pronunciation" value="0">US English 
(Diacritical)</input><br />
              <input type="radio" name="pronunciation" value="1">US English 
(IPA)</input><br />
             <input type="radio" name="pronunciation" value="2">British English
 (IPA)</input><br />
        \langle/div\rangle </body>
\langle/html\rangle
```
### <span id="page-25-1"></span>Modify the Info.plist File

You must add keys to the Info.plist file to indication that the dictionary has its own preferences. The values for this example are shown in the following property list entry. You need to change the values to ones that are appropriate for your dictionary. The values expected for each of the keys are shown in [Table](#page-26-1) 2-2 (page 27).

#### Creating Dictionaries

```
<key>DCSDictionaryDefaultPrefs</key>
     <dict>
         <key>pronunciation</key>
         <string>0</string>
         <key>version</key>
         <string>1</string>
     </dict>
     <key>DCSDictionaryPrefsHTML</key>
     <string>MyDictionary_prefs.html</string>
     <key>DCSDictionaryXSL</key>
     <string>MyDictionary.xsl</string>
```
#### <span id="page-26-1"></span>**Table 2-2** Values for dictionary preferences keys

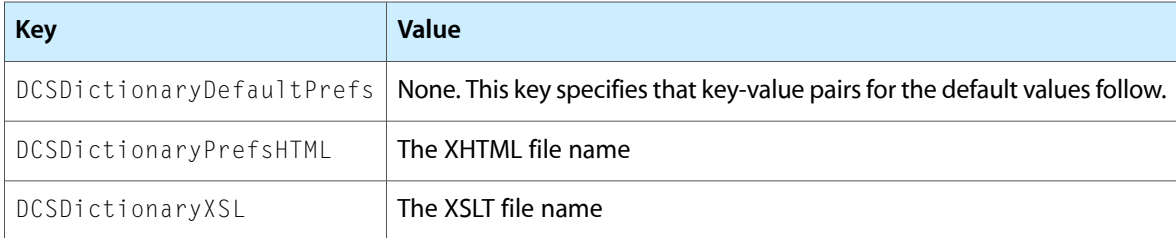

### <span id="page-26-0"></span>Creating a Japanese Dictionary

The Japanese language has multiple character classes—Hiragana, Katakana, and Kanji. Because of this, Japanese words often have multiple representations. Kanji usesideographic characters; Hiragana and Katakana use phonograms. (Foreign words are often represented using Katakana. Roman characters also are used.) A Kanji word has its Yomi that represents its reading. Hiragana or Katakana usually describe Yomi.

**Note: Yomi** means the reading of a character, word, phrase, or sentence. For example, the word "**I has** " I ab  $\parallel$  " its Yomi.

Entries in many Japanese word dictionaries are sorted by Yomi. In such dictionaries, the user enters Yomi to search for words. Using Yomi for Hiragana and Katakana is not an issue because these are phonograms, and there aren't many of them. But for Kanji, it is an issue because the same Yomi can represent different Kanji. For example the Yomi " $\Box$  represents many words:  $\Box$  $\Box$  $\Box$  $\Box$  $\Box$  $\Box$  $\Box$ , ,

A user who searches for "Igets these results:

 $\blacksquare$  $\blacksquare$  $\blacksquare$  $\blacksquare$   $\blacksquare$   $\blacksquare$  $m m n$  $\begin{array}{c} \blacksquare \blacksquare \blacksquare \square \end{array}$  $m m n$  $m m n$  $\blacksquare$  $\blacksquare$  $\blacksquare$ ...  $1111111$  $\begin{array}{c} 0 \ 0 \ 0 \end{array}$ 

Creating Dictionaries

...

The user can choose the appropriate entry using the additional Kanji part.

If the search word is " $\Box$  the results are:

00 M M O  $m m m n$ 

Here are search results for " $\Box$ . The Yomi and Dire added to choose appropriate entry.

  $111111111$ 

You need to mark Yomi content in your Japanese dictionary using the d: yomi attribute. The Dictionary application displays the  $d:tilt \geq a$ nd  $d:y$ omi in the appropriate order in the search results list. When the user searches using Hiragana, the Yomi appears before the Kanji. When the user searches using Kanji, the Yomi is added.

For the words in a Japanese dictionary that have multiple representations, the value associated with the d: title element can be different from the value associated with the d: value element. To ensure that users can find what they search for, use the  $d$ : yomi attribute with the  $d$ : index element.

In a Japanese dictionary, a Kanji entry has both Kanji and Yomi as its  $d$ :value attribute of the d: index element. The  $d: t \ni t \ni e$  markup in its ordinary form is:

```
<d:entry ... d:title="  ">
     <d:index d:value="   " d:title="  "/>
     <d:index d:value="  " d:title="  "/>
     ...
</d:entry>
```
You can add Yomi using the d: yomi attribute as shown:

```
<d:entry ... d:title="  ">
    <d:index d:value="   " d:title="  " d:yomi="   "/>
   \langled:index d:value=" " d:title=" " d:yomi=" "/>
    ...
</d:entry>
<d:entry ... d:title="  ">
 <d:index d:value="   " d:title="  " d:yomi="   "/>
    <d:index d:value="  " d:title="  " d:yomi="   "/>
     ...
</d:entry>
```
The Dictionary application uses  $d$ : yomi and  $d$ :  $t$  i  $t$  le to add supplementary information either for searching by Yomi or searching by Kanji. You can omit  $d:$ title when it has the same value as  $d:$ value.

The Dictionary Development Kit contains the source for a sample Japanese dictionary (see /Developer/Extras/Dictionary Development Kit/samples/). The dictionary contains entries for various cases, including the following:

- A word that is written using multiple, mixed character classes.
- A foreign word that has both Katakana and Roman representations.

## <span id="page-28-0"></span>Accessing Dictionaries

Although the Dictionary Services programming interface provides only a few functions, these functions provide two valuable services. You can:

- Search for and obtain definitions from active dictionaries
- Display a Dictionary window that shows results of a dictionary search.

### <span id="page-28-1"></span>Getting a Definition

There are two steps you need to perform to get a definition:

- **1.** Call the function DCSGetTermRangeInString to obtain the range in a dictionary that contains the definition for a word or phrase.
- **2.** Pass that range to the function DCSCopyTextDefinition to get the definition associated with the text range and word or phrase. Dictionary Services returns the definition as a CFString object, which is plain text.

An alternative to getting the definition returned to you is to let Dictionary Services obtain and display the search results for you. In this case, instead of calling DCSCopyTextDefinition, you would pass the text range to the HIDictionaryWindowShow function.

### <span id="page-28-2"></span>Supporting Contextual Lookup

You may want to user the HIDictionaryWindowShow function to support contextual look-up in any application that provides text editing. For example, you could set up your application to respond as follows when the user control-clicks a text selection:

- Get the text selection and supply that as the textString parameter. If you use a CFString object for thistext, you also need to specify a Core Text font to use to display the text. Otherwise, Dictionary Services uses the attributes provided.
- Determine the range of the selected text and provide that as the selectionRange parameter.
- Determine the origin of the typographic baseline of the selected text and provide that as the text0rigin parameter.

## <span id="page-29-0"></span>For More Information

*Dictionary Services Reference* describes functions and their parameters in detail.

# <span id="page-30-0"></span>Document Revision History

This table describes the changes to *Dictionary Services Programming Guide*.

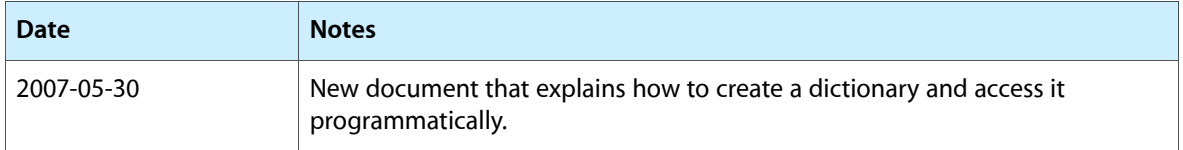

#### **REVISION HISTORY**

Document Revision History